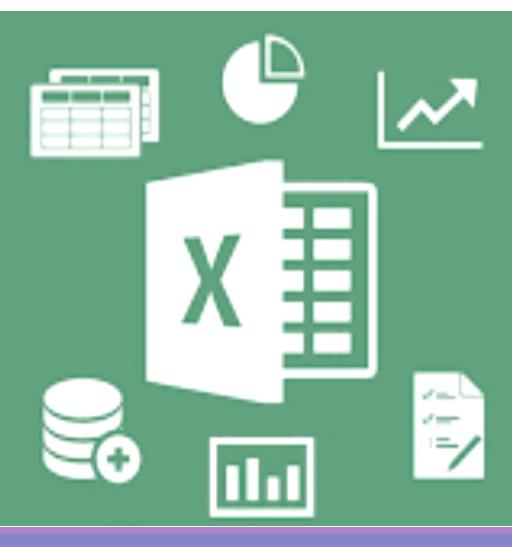

# **Microsoft Excel 2016**

Benjamas Panyangam and Dr. Dussadee Praserttitipong

**Adapted in English by Prakarn Unachak** 

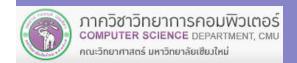

204100 IT AND MODERN LIFE

## 1. Excel Basics

- 2. Calculation and Formula
- 3. Charts
- 4. Other Spreadsheet Works on Excel

**Outline** 

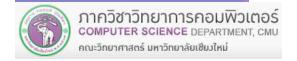

# 3. Charts

- 1) Inserting a Chart into the Worksheet
- 2) Customizing a Chart
- 3) Printing a Chart

# 3.1 Inserting a Chart into a Worksheet

#### **Example: Inserting a Column or Bar Chart (2-D Column)**

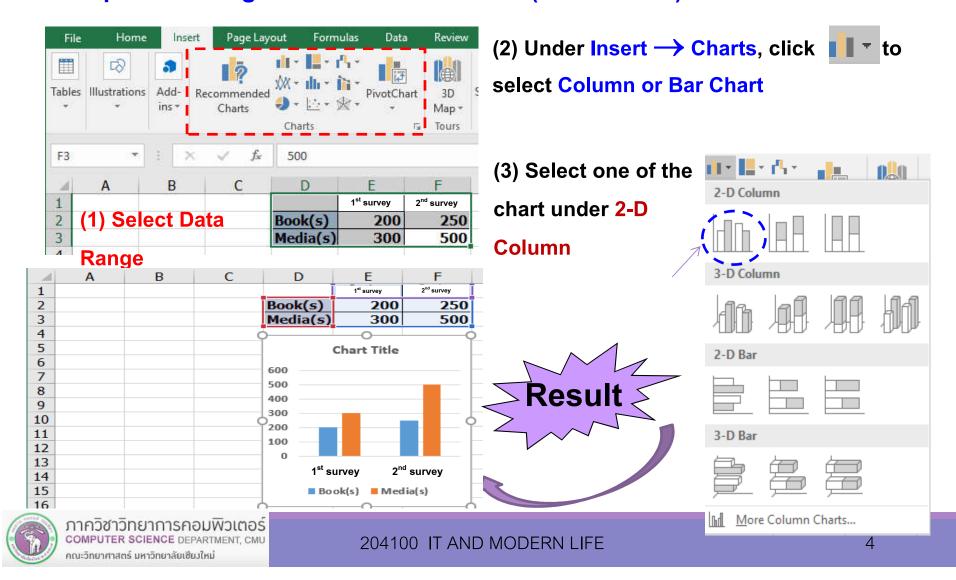

# 3.1 Inserting a Chart into a Worksheet

After the chart has been inserted, two tabs, Design and Format will be add under Chart Tools

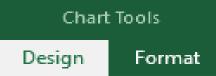

- ✓ Design tab for changing chart's overall look, data range, and organization
- ✓ Format tab for formatting individual components of the chart
- To get these two tabs to be available, you need to select the chart by click on a part of it first.

# 3.2 Changing Chart's Design

#### Select the chart, then click Design tab under Chart Tools,

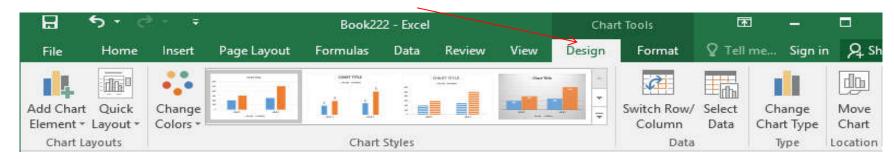

#### then select what you want to change about the chart:

- 1) Add Chart Element: adding a component into the chart.
- 2) Quick Layout: selecting pre-made components organization for the chart.
- 3) Change Colors: change color scheme of the components.
- 4) Chart Styles: select pre-made design for the chart.
- 5) Switch Row/Column
- 6) Select Data: change data range for the chart.
- 7) Change Chart Type
- 8) Move Chart Location: move the chart to another worksheet.

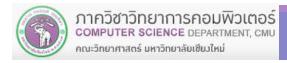

### 3.2.1 Add Chart Element

#### This allow you to add Chart Element or a component of the chart

- a) Axis Titles: labels for of the horizontal (x) or vertical (y) axis
- b) Chart Title: name of the chart itself.
- c) Data Labels: the value of the data points
- d) Data Table: the table containing the data themselves
- e) Legend: label for each bar/line/pie

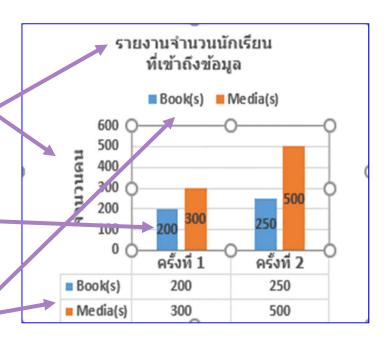

### 3.2.1 Add Chart Element - Example

#### 1) Adding Vertical (Y) Axis Title

- (1) Select the chart
- (2) Select what you want to add:

Under Design tab, click ▼
under Add Chart Element
command

- (2.1) Select Axis Titles
- (2.2) Select Primary Vertical
- Primary Horizontal Axis Title:
  - for X-axis
- Primary Vertical Axis Title:
  - for Y-axis

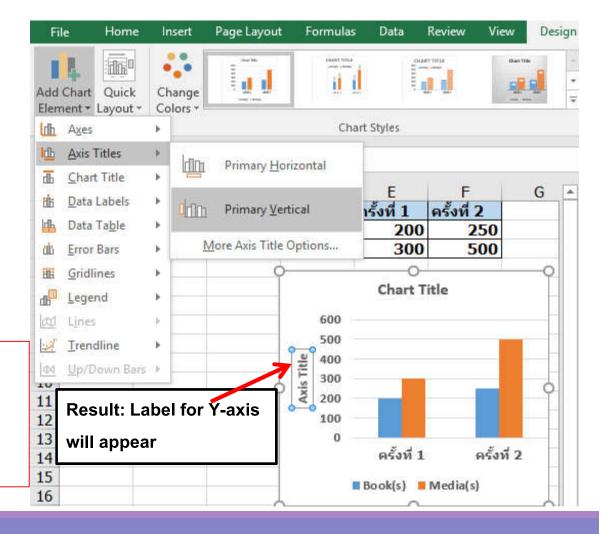

You can edit the text on the chart, such axis titles or chart title, as followed:

- Changing the location of the textbox such axis titles or chart title
  - Click the text box and drag it to the new location, or use Add Chart Element to set the new location
- 2) Remove the element from the chart
  - Click the text box and press Delete or use Add Chart
     Element and set the location to None

#### 3) Editing the text in the textboxes

 Click the textbox such as, Chart Title (or Axis Title) then type the new text

#### **Example of changing chart title and y-axis title**

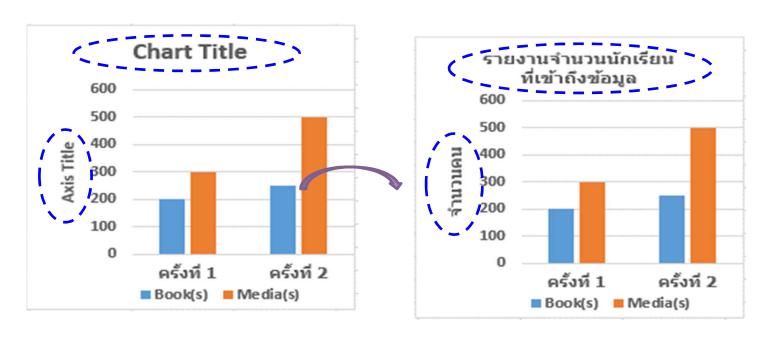

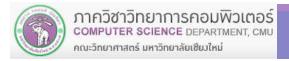

#### 2) Adding Data Labels Example

- (1) Select the chart
- (2) Select what you want to add:

Under Design tab,
click ▼ under Add Chart
Element command

(2.1) Select Data Labels
(2.2) Select Center (putting it at the middle of each bar)

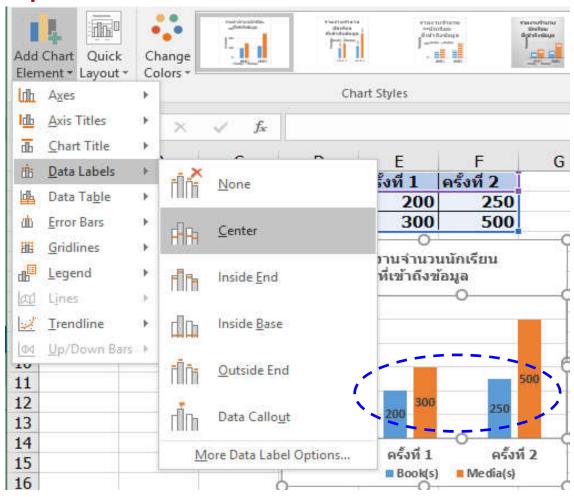

- 3) Adding (Legend)
- (1) Select the chart
- (2) Select what you want to add:

Under Design tab,
click ▼ under Add Chart
Element command

(2.1) Select Legend

(2.2) Select Top (putting it on top of the chart)

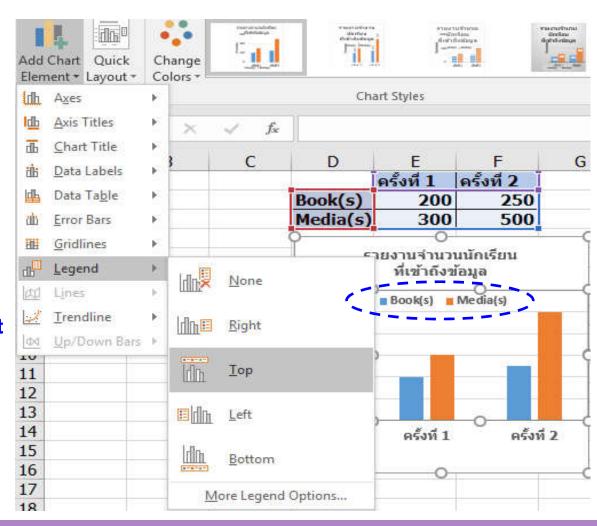

## 3.2.2 Using Quick Layout

### **Example: Assigning Layout1 to the bar chart**

- (1) Select the chart
- (2) Select the chart

design you want

**Under Design tab,** 

click ▼ under Quick

Layout, then select

Layout1

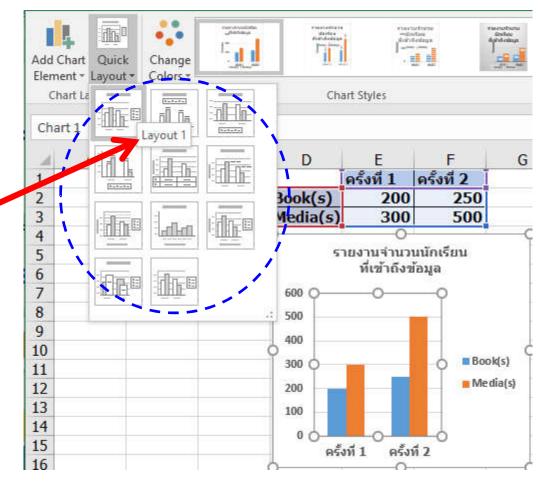

## **3.2.3 Using Change Colors**

#### **Example: picking a new color scheme**

- (1) Select the chart
- (2) Select the color scheme

  Under Design tab,

  click ▼ under Change

  Colors command, then

  select Color4 under

  Colorful group

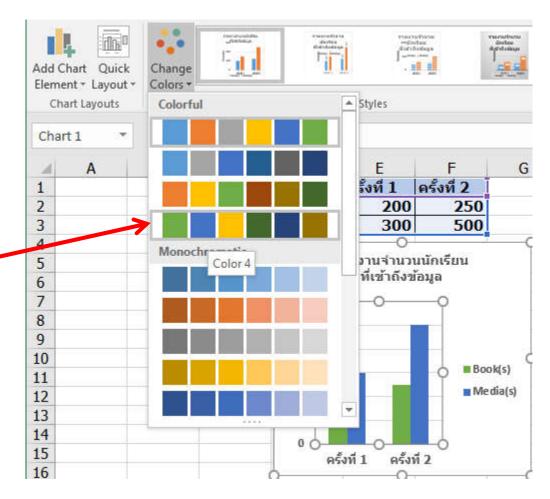

# 3.2.4 Using Chart Styles

Example, assigning chart style **Style10** to the chart.

- (1) Select the chart
- (2) Select the style

  Under Design tab,
  click Style10 from the
  Styles group.

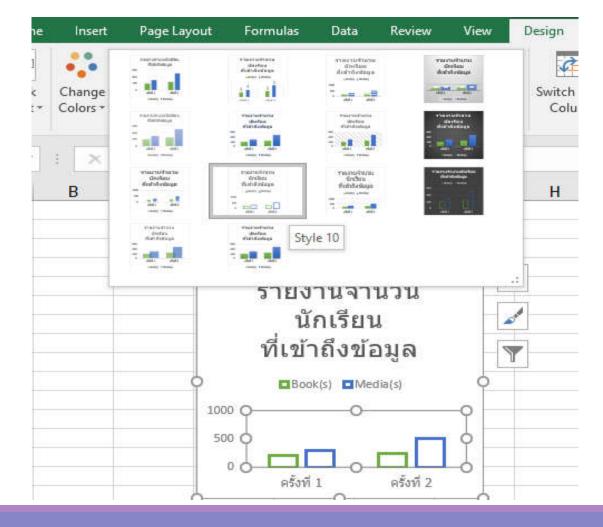

#### 3.2.5 Switch Row/Column

#### **Example of switching row and column**

- (1) Select the chart
- (2) Under Design tab, click Switch Row/Column

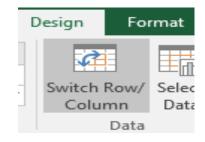

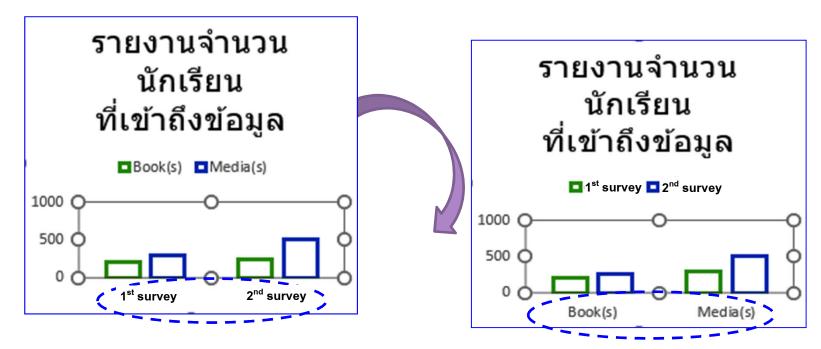

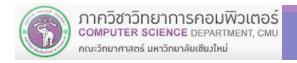

16

## 3.3.6 Changing Data Range with Select Data

#### Example: changing data range form cells D1 to F3 to D1 to E3

- (1) Select the chart
- (2) Under Design tab, click Select Data

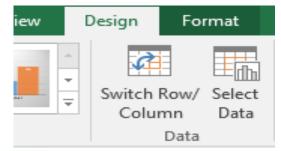

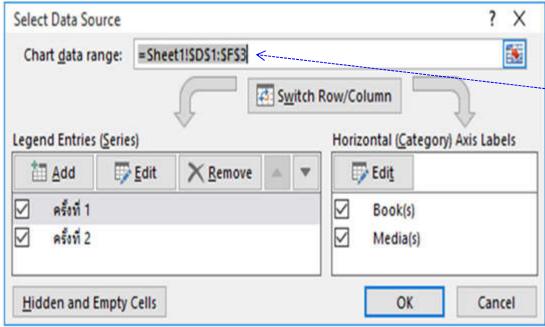

(3) Change the data range

from cells D1:F3 to D1:E3

(4) Click OK

## 3.3.6 Changing Data Range with Select Data (cont.)

Example: changing data range form cells D1 to F3 to D1 to E3 (cont.)

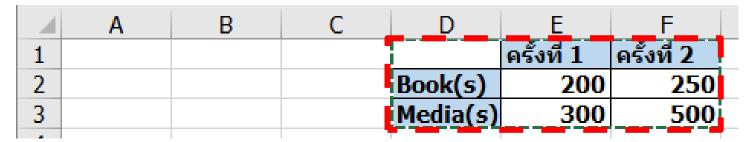

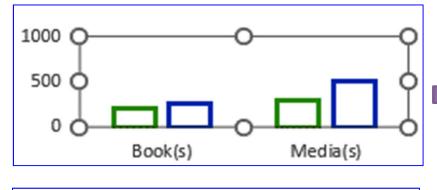

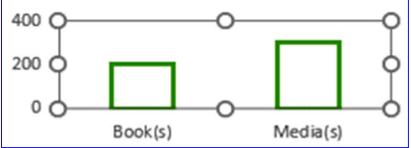

### Old data range

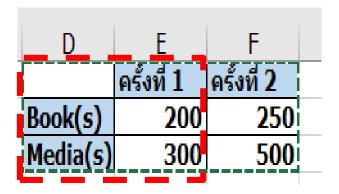

**New data range** 

## 3.2.7 Changing Chart Type

#### **Example changing from Column chart to Line chart**

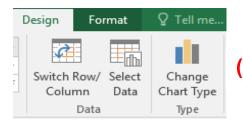

(1) Select the chart.

(2) Under Design tab, click
Change Chart Type

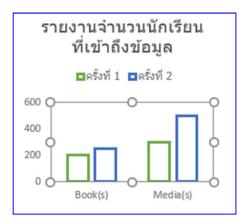

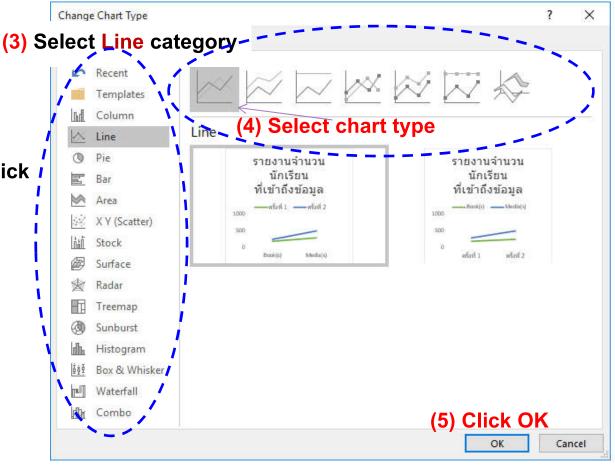

## 3.2.8 Moving Chart with Move Chart Location

#### To move a chart:

- (1) Select the chart.
- (2) Under Design tab, click Move Chart

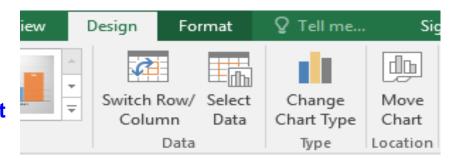

- (3) Select the worksheet to move the chart to
  - (3.1) New sheet: if you want to create a new worksheet, with just the chart in it. You need to provide the chart name
  - (3.2) Object in: if you want to move the chart to an existing worksheet
- (4) Click OK

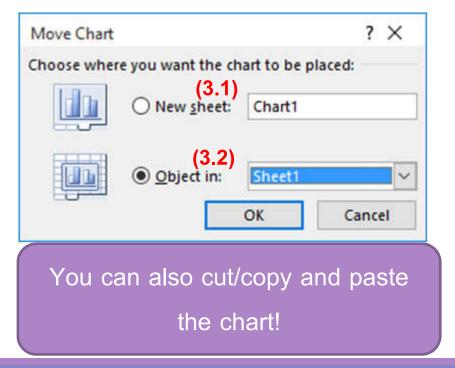

# 3.3 Printing a Chart

- To print a chart
  - ✓ select the chart
  - ✓ Click File tab
  - ✓ Click Print

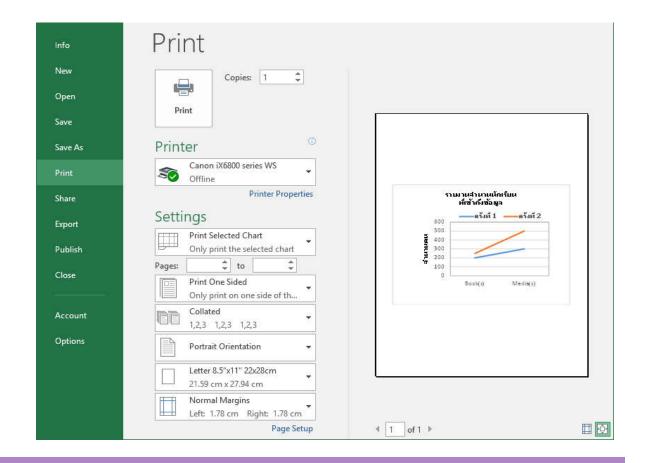